# How to book in for a Vaccination

### *Quick tips:*

- *You will need to sign up even if the system remembers you from when you may've booked a COVID vaccine.*
- *When adding your child – when it asks have you booed for this person before? You need to select NO as this is the first time booking on this system.*

Click the link to The Central Immunisation Records Victoria Portal [Home \(cirv.vic.gov.au\)](https://portal.cirv.vic.gov.au/)

#### Click on **Book a community immunisation appointment**

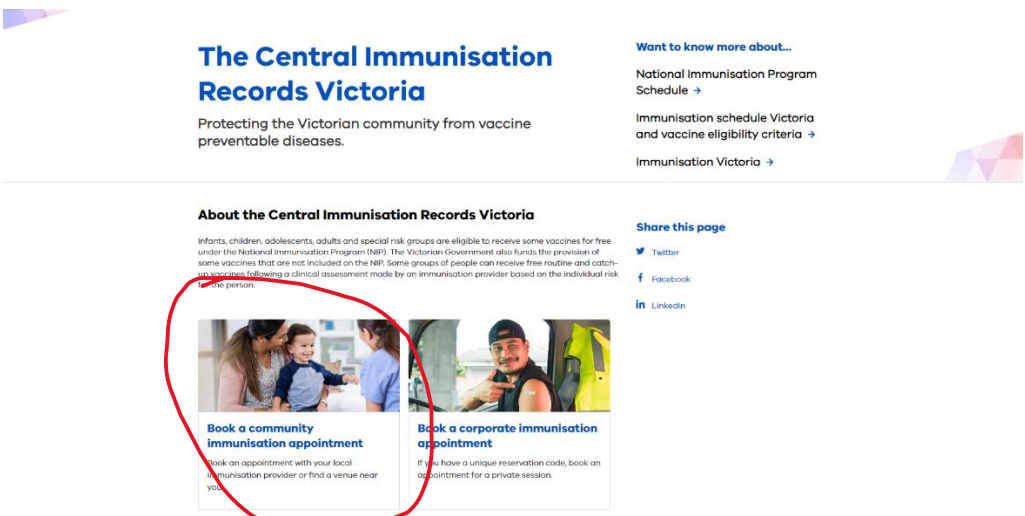

You will have to **sign up** as a new account (it will send a verification code to your email to confirm)

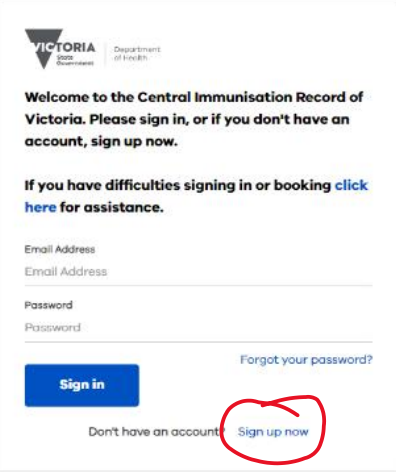

## Book a vaccination appointment page

Select an immunisation provider as South Gippsland Shire Council and enter a date range

Click search and all of South Gippsland sessions for that date range will appear.

Select your venue by clicking select.

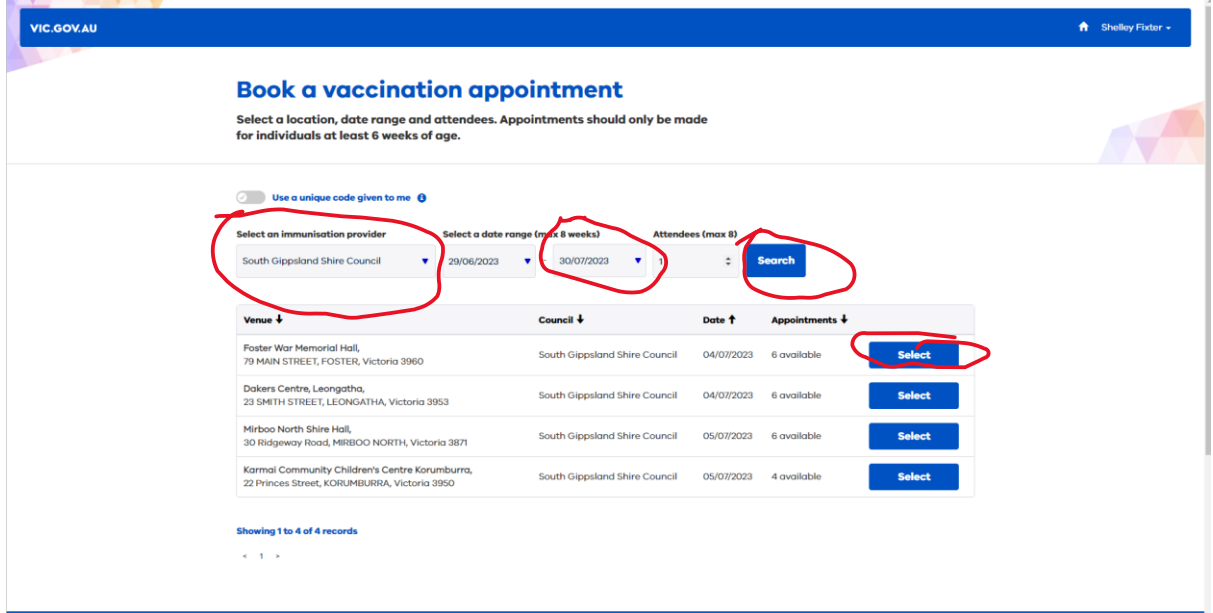

#### Select your time

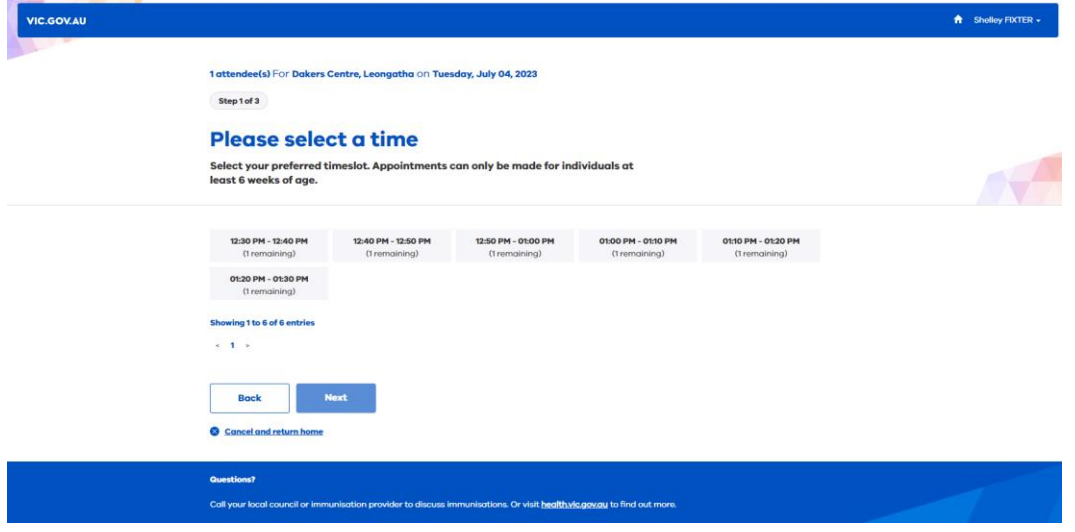

Add Attendee (child) or yourself if the appointment is for you.

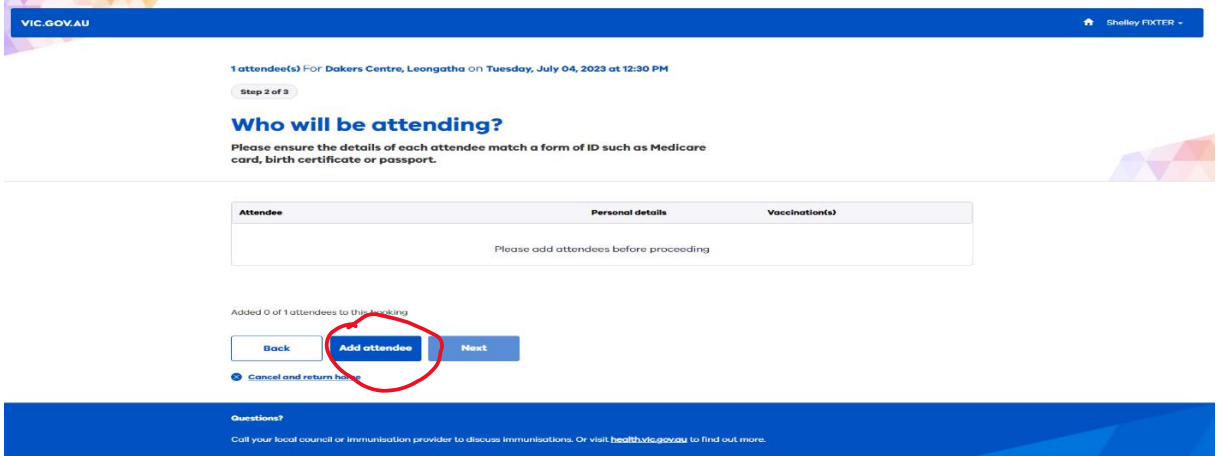

## Personal Details of Attendee

Add personal details of your child (all the \*Required fields).

Nb: Please answer **No** to Have you booked for this person before if it's the first time signing into the CIRV system.

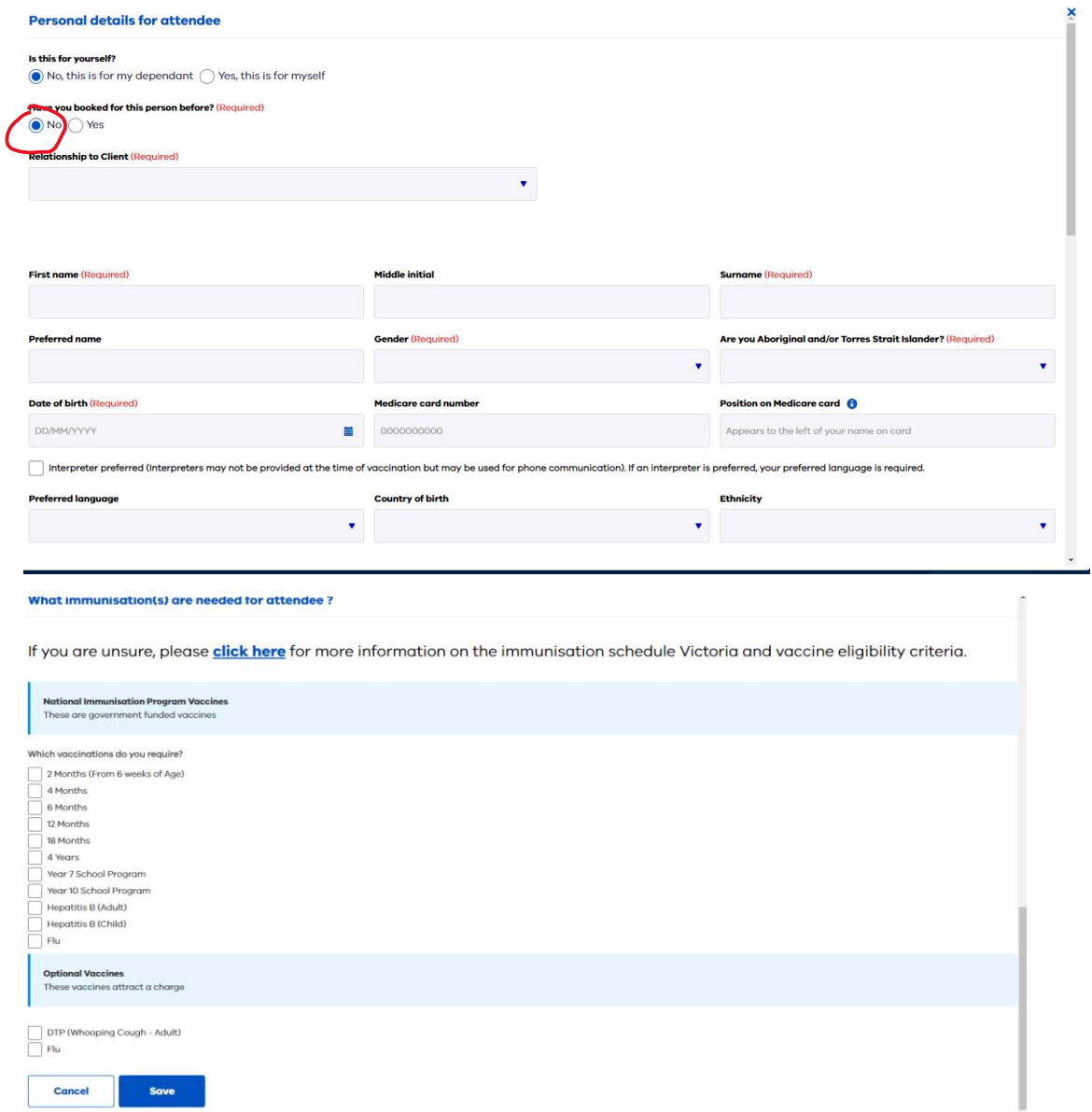

Click the immunisations required and click **save**

The details of who is booked in and for what immunisation should appear.

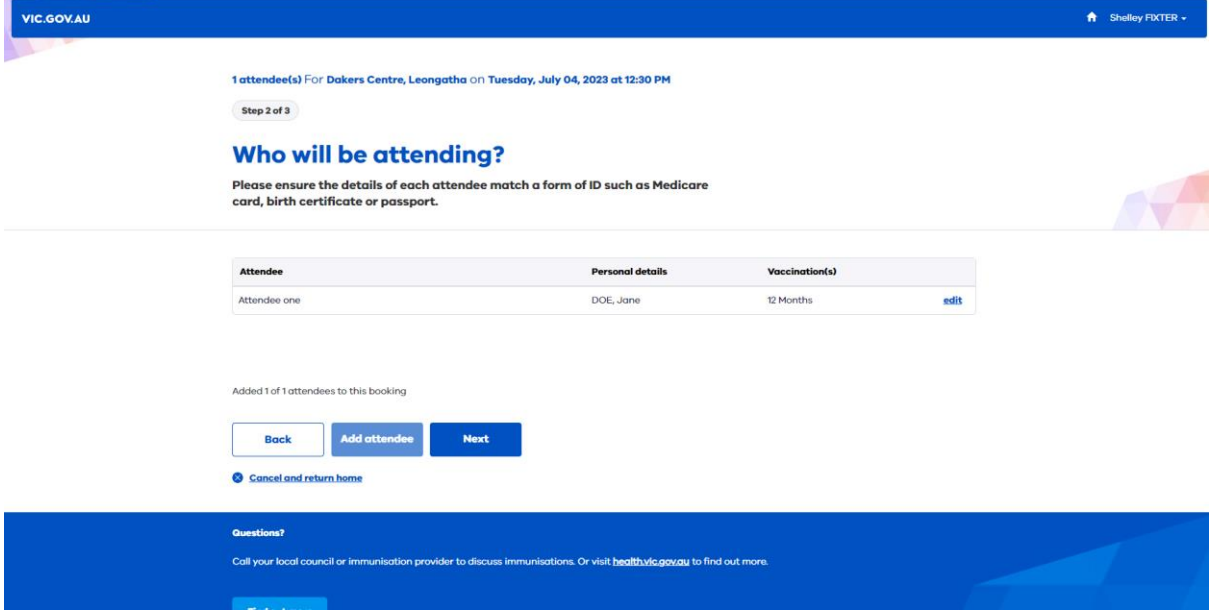

You're almost done is a page to review the information – then confirm

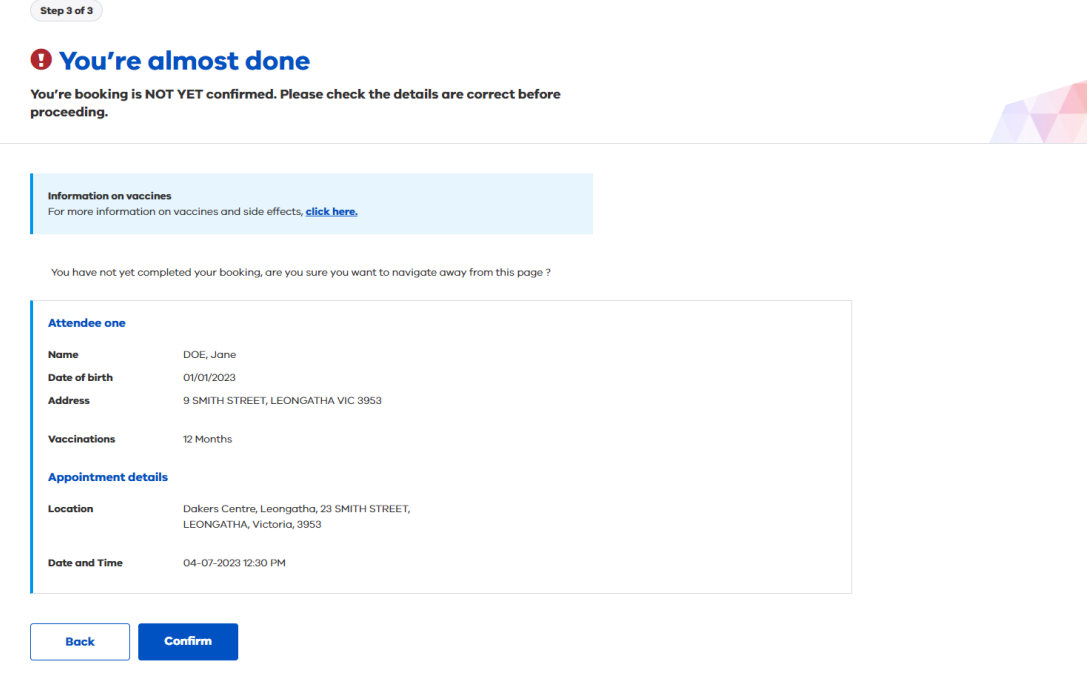

Confirmation your appointment has been confirmed.

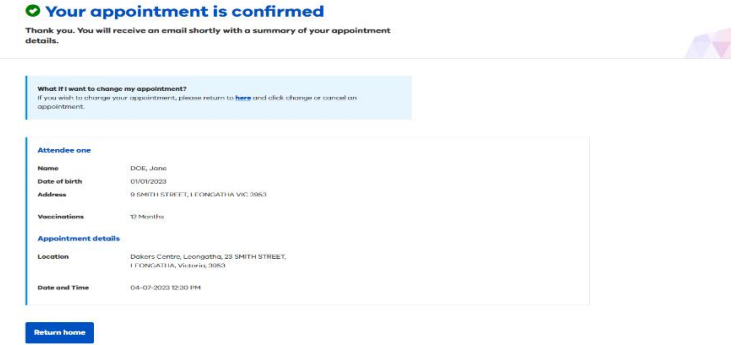